# Kapitel 3 **Personaladministration**

*In der Personalabteilung wird eine Reihe von Informationen zur Belegschaft verarbeitet: Diese reichen von der Anschrift über Daten zur Krankenversicherung bis hin zu Angaben über die Tätigkeit im Unternehmen. Diese Informationen bilden das Rückgrat für alle weiteren Abläufe und Aufgaben des HR-Teams.*

Die Qualität der Personalstammdaten ist wesentliche Voraussetzung für fast alle personalwirtschaftlichen Funktionen. Das Personalteam, das für die Vollständigkeit, Korrektheit und Aktualität dieser Daten verantwortlich ist, erfüllt damit eine essenzielle Aufgabe. Um diese effizient auszuführen, ist eine gute Kenntnis der Software erforderlich.

Stammdaten werden auf vielfältige Weise im Unternehmen genutzt. Fast immer ist es von großem Vorteil, wenn bekannte Änderungen sofort gepflegt und nicht »angesammelt« werden. Gleichzeitig ist es oft notwendig, Änderungen nachvollziehen zu können oder auf historische Daten zuzugreifen. Das heißt, dass der Erhalt der historischen Daten ebenfalls eine große Rolle spielt. Die folgenden Beispiele verdeutlichen die Relevanz von tagesaktuellen Daten im SAP-System.

In Abschnitt 3.1 zeigen wir Ihnen, in welchen Bereichen Personalstammdaten von Relevanz sind.

Einer kurzen Einführung in die Funktionen der Personaladministration im Abschnitt 3.2 folgt in Abschnitt 3.3 eine Einführung in das Konzept der Infotypen. Die Pflege der Infotypen zeigen wir im Detail anhand eines Beispiels in Abschnitt 3.4.

In Abschnitt 3.5 stellen wir Ihnen das Maßnahmenkonzept vor und zeigen Ihnen anhand des Beispiels der Einstellungsmaßnahmen in Abschnitt 3.6 das Anlegen mehrerer Infotypen in Folge. Anschließend gehen wir in Abschnitt 3.7 auf ausgewählte, in der Praxis häufig genutzte Personalmaßnahmen ein.

Das Kapitel schließt mit Tipps und Tricks um die Personalstammdatenpflege in Abschnitt 3.8.

### **3.1 Bedeutung der Stammdaten für SAP ERP HCM**

Das Kernstück der Personaladministration bilden die Personalstammdaten (siehe Abbildung 3.1). Sie sind Grundlage für die nachfolgenden Abläufe des Personalmanagements (z. B. Entgeltabrechnung) sowie für die weiteren integrierten Funktionen des SAP-Systems (z. B. Workflow).

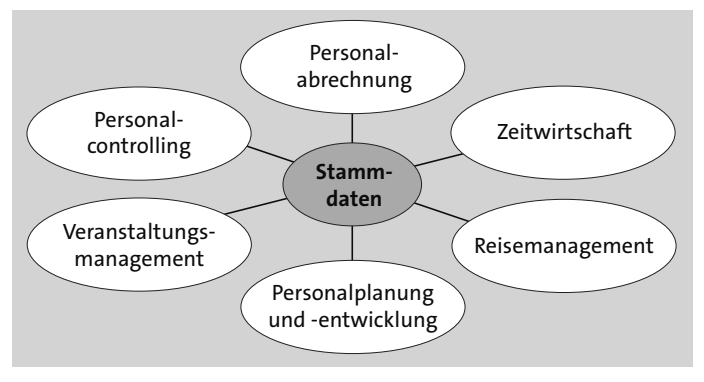

**Abbildung 3.1** Integration der Stammdaten

Das bedeutet, dass die Daten jederzeit vollständig, richtig und aktuell sein müssen, damit sie in anderen Bereichen nicht zu falschen Ergebnissen führen. Die Investition in eine hohe Datenqualität lohnt sich in jedem Fall, da sich Qualitätsmängel in den Stammdaten in den nachfolgenden Vorgängen vervielfachen.

Von besonderer Bedeutung unter den Stammdaten ist die *Personalnummer*, da sie alle Mitarbeitenden eindeutig identifiziert. Jeder personenbezogene Datensatz im SAP-System ist über die Personalnummer der korrekten Person zugeordnet. Daher darf die Personalnummer niemals geändert werden.

Im Szenario der Mehrfachbeschäftigung (Concurrent Employment), d. h., wenn es für Mitarbeitende mehrere Beschäftigungsverträge im Unternehmen gibt, wird die Central Person (CP) als Hauptpersonalnummer genutzt. Unter dieser Hauptpersonalnummer werden verschiedene Personalnummern, die z. B. für die verschiedenen Beschäftigungsverhältnisse einer einzigen Person in demselben Unternehmen stehen, zusammengefasst.

Ebenfalls sehr wichtig ist der *Beschäftigungsstatus* des Mitarbeiters oder der Mitarbeiterin. Der Status **Aktiv** gibt an, ob die betreffende Person tatsächlich noch im Unternehmen beschäftigt ist. Nicht aktive Personalstämme für ausgetretene Mitarbeitende oder für Mitarbeitende im Ruhestand können z. B. im Veranstaltungsmanagement oder im Organisationsmanagement nicht verarbeitet werden.

Im Folgenden finden Sie einige Beispiele für die Verwendung der Personalstammdaten in Entgeltabrechnung, Zeitwirtschaft, Reisemanagement sowie Personalplanung, -entwicklung und -controlling.

#### **3.1.1 Entgeltabrechnung**

Die Entgeltabrechnung verarbeitet eine sehr große Menge an Personalstammdaten. Sie müssen im Allgemeinen nicht täglich, sondern nur monatlich – zum Abrechnungstermin – aktuell sein. Fehlerhafte Abrechnungsergebnisse sind besonders schwerwiegend, weil eine Korrektur der Fehler erst im Folgemonat mit der nächsten Abrechnung erfolgen kann. Die Bedeutung einer hohen Datenqualität wird auch dadurch unterstrichen, dass Abrechnungsergebnisse an öffentliche Stellen (Finanzamt, Sozialversicherung usw.) weitergegeben werden. Daten, die für die Entgeltabrechnung verwendet werden, sind z. B.:

- Organisationsdaten, die die Zuordnung der Mitarbeiterin oder des Mitarbeiters zu betrieblichen, tariflichen und gesetzlichen Regelungen bestimmen und die automatische Buchung in das Rechnungswesen steuern
- Bruttoentgelt inklusive Einmalbezügen
- Daten zur Steuer und Sozialversicherung
- weitere Leistungen wie Direktversicherung, Firmenwagen usw.
- Adressdaten für den Versand des Entgeltnachweises
- Daten zur betrieblichen Altersversorgung
- Bankverbindung

#### **3.1.2 Zeitwirtschaft**

Die Zeitwirtschaft ist in besonderem Maße auf aktuelle Daten angewiesen, wenn die Anwesenheitsdauer der Mitarbeitenden über Zeiterfassungsterminals festgehalten wird. Die Mitarbeitenden erwarten im Allgemeinen täglich den aktuellen Stand ihrer Zeitkonten am Zeiterfassungsterminal. Führt mangelnde Qualität der Grunddaten hier zu Fehlern, entsteht hoher Arbeitsaufwand durch das Nachfragen der betroffenen Mitarbeitenden. Erfolgt zusätzlich die Zutrittskontrolle über das Terminal, können Fehler sogar Personen »aussperren«. Die Zeitwirtschaft ist aktuell u. a. auf wesentliche Grunddaten angewiesen:

- Organisationsdaten, die die Zuordnung von Mitarbeitenden zu bestimmten betrieblichen Regelungen bestimmen
- Zuordnung von Mitarbeitenden zu ihren Zeitbeauftragten
- Zeitmodell/Schichtplan
- Urlaubsanspruch
- Nummer der Zeiterfassungskarte
- Zuordnung von Mitarbeitenden zu Zeiterfassungsterminals

#### **3.1.3 Reisemanagement**

Die Abhängigkeit des Reisemanagements von den Personalstammdaten wird häufig vergessen, wenn dieses organisatorisch nicht in der Personalabteilung angesiedelt ist. Für das Reisemanagement werden insbesondere folgende Daten benötigt:

- Organisationsdaten, die die Zuordnung von Mitarbeitenden zu betrieblichen und gesetzlichen Regelungen bestimmen und die automatische Buchung in das Rechnungswesen steuern
- Präferenzen und Privilegien eines Mitarbeiters oder einer Mitarbeiterin für die Wahl der Reisemittel
- Bankverbindung für die Erstattung der Reisekosten

#### **3.1.4 Personalplanung**

Die Vorgänge in der Personalplanung sind abhängig von Personaladministration, Zeitwirtschaft und Personalabrechnung. Deshalb sind tagesaktuelle Daten besonders in diesem Bereich unerlässlich. Vor allem für eine genaue Kostenplanung ist die Aktualität der Daten äußerst wichtig. Bei der Kostenplanung müssen auch sich künftig ändernde Rahmenbedingungen und die daraus ableitbaren Daten berücksichtigt werden, soweit sie bereits bekannt sind. Relevante Informationen der Administration können z. B. sein:

- tarifliche Eingruppierung
- vereinbartes Bruttoentgelt
- organisatorische Zuordnung mit Historie
- Arbeitszeit
- geplante Abwesenheitszeiten

#### **3.1.5 Personalentwicklung**

Sowohl im Veranstaltungsmanagement als auch in den übrigen Funktionen der Personalentwicklung sind korrekte Stammdaten erforderlich. So kommt es besonders oft vor, dass neue Mitarbeitende erst kurz vor dem tatsächlichen Eintrittsdatum im System erfasst werden, obwohl ihr Eintritt ins Unternehmen schon früher bekannt gewesen ist. Die Personalentwicklung kann daher im Vorfeld weder einen Entwicklungsplan für die Mitarbeitenden im System ausarbeiten noch Seminarbuchungen vornehmen. Da beides gerade für neue Mitarbeitende in großem Umfang vorgenommen werden muss, stört das die Abläufe in hohem Maße. Relevante Stammdaten für die Personalentwicklung sind z. B.:

- organisatorische Zuordnung
- Alter
- Aufenthaltsgenehmigung
- Schwerbehinderung
- Kommunikationssprache

#### **3.1.6 Personalcontrolling**

Das Personalcontrolling oder Personalberichtswesen verarbeitet Informationen aus allen HCM-Komponenten. Deshalb muss die Tagesaktualität aller Daten stets gewährleistet sein. Auswertungen verwenden aber nicht nur Vergangenheits- oder Ist-Daten, sondern basieren oftmals auch auf Plandaten, sodass auch zukünftig relevante Daten, z. B. die Einstellung neuer Mitarbeitender, stets sofort bei Bekanntwerden gepflegt werden müssen. Die Ergebnisse verschiedener Auswertungen dienen schließlich mitunter als Grundlage für weitreichende Entscheidungen im Unternehmen.

#### **3.2 Funktion der Personaladministration**

Mithilfe der Personaladministration können Sie Mitarbeiterdaten erfassen, bearbeiten und auswerten. Bereits bei der Dateneingabe prüft das System die Daten automatisch auf Plausibilität, d. h. dahingehend, ob die erfassten Daten überhaupt zulässig sind. Dazu wurde zuvor eine Reihe von Werten zur Mitarbeiter- und Unternehmensstruktur und zu den gesetzlichen Bestimmungen in Customizing-Tabellen hinterlegt. Gegen diese Einträge werden Ihre erfassten Daten verprobt. Zusätzlich unterstützen Sie im Vorfeld definierte Vorschlagswerte bei der Dateneingabe.

#### **Nicht änderbare Prüfungen und Vorschlagswerte**

Die Prüfungen und Vorschlagswerte können Sie als Endanwenderin oder Endanwender nicht ändern – dies liegt in der Regel in der Zuständigkeit Ihrer HCM-Administration.

Ändern sich Mitarbeiterdaten im Zeitablauf, wird durch deren korrekte Pflege eine Historie aufgebaut. Diese Historie ist nicht nur für Auswertungen äußerst wichtig, sondern sie ist auch für eine erneute Abrechnung der Vergangenheit in Entgeltabrechnung und Zeitwirtschaft (z. B. für Korrekturen) erforderlich. Da beim Aufbau der Historie oft Fehler entstehen, gehen wir im weiteren Verlauf immer wieder auf diesen Aspekt ein.

Alle mitarbeiterbezogenen Daten werden in einer Datenbank abgespeichert. Daten, die von einer Person eingegeben werden, kann ein anderes Mitglied des Personalteams bereits unmittelbar nach dem Speichern abrufen. Da zumeist nicht jeder Benutzer der Komponente alle Mitarbeiterdaten bzw. die Daten aller Mitarbeitenden sehen darf, existiert ein umfangreiches Berechtigungskonzept.

Für internationale Unternehmen bietet die Komponente landesspezifische Versionen an, die die jeweiligen landestypischen Besonderheiten berücksichtigen. Auf diese Weise können die Mitarbeitenden aller Standorte im In- und Ausland in einem System verwaltet werden.

In den folgenden Abschnitten lernen Sie, wie die Abläufe der Personaladministration im SAP-System gestaltet sind und wie Sie die Personalstammdaten im System richtig und vor allem effizient erfassen und bearbeiten können.

Zunächst erfahren Sie, welche Funktionen ein Infotyp neben der reinen Datenerfassung bietet. Im Anschluss daran stellen wir Ihnen verschiedene Formen der Datenpflege vor. Dabei erläutern wir zunächst, wie Sie bei den einzelnen Themen Schritt für Schritt richtig vorgehen. An geeigneter Stelle finden Sie abschließend eine Erklärung der Begriffe, nützliche Tipps und weiterführende Informationen zur jeweiligen Thematik.

# FН

#### **Leseempfehlung**

Es empfiehlt sich, beim ersten Kontakt mit dem HCM-System dieses Kapitel von vorne nach hinten durchzuarbeiten. Später können Sie dann bei Bedarf die Erläuterungen zu einem speziellen Problem auch separat zurate ziehen.

Wenn Sie zunächst ein wenig mit der Datenpflege, die in Abschnitt 3.4, »Infotyppflege am Beispiel des Infotyps 0006 (Anschriften)«, behandelt wird, experimentieren möchten, empfehlen wir Ihnen, den hier anschließenden Abschnitt 3.3, »Infotypkonzept«, intensiv durchzuarbeiten.

### **3.3 Infotypkonzept**

In diesem Abschnitt erfahren Sie, wo Sie die Stammdaten erfassen, wie die Korrektheit der Daten sichergestellt wird und warum es unterschiedliche Zeitbindungen gibt.

#### **3.3.1 Infotyp**

In Informationstypen oder *Infotypen* hinterlegen Sie Informationen zu den Mitarbeitenden. Zu jeder Angelegenheit, die eine Person betrifft, existiert ein Infotyp – seien es die Adresse oder die Vertragsdaten. Der Infotyp ist neben seiner Bezeichnung insbesondere durch eine vierstellige Nummer gekennzeichnet. Die Infotypen der Personaladministration beginnen mit 0. Hingegen beginnen z. B. Infotypen der Zeitwirtschaft mit 2 und kundeneigene Infotypen mit 9. Ein Infotyp fasst fachlich zusammengehörige Daten zusammen. Sie erhalten somit ein Bild mit strukturiert angeordneten Feldern zur Erfassung von Daten.

Wie es in Abbildung 3.2 zu sehen ist, sind im Infotyp 0002 (Daten zur Person) mehrere Felder strukturiert in den Feldgruppen **Name** und **Zusätzliche Daten** angeordnet. Neben der reinen Erfassung der Daten bieten Infotypen weitere Funktionen, die in den folgenden Abschnitten beschrieben werden.

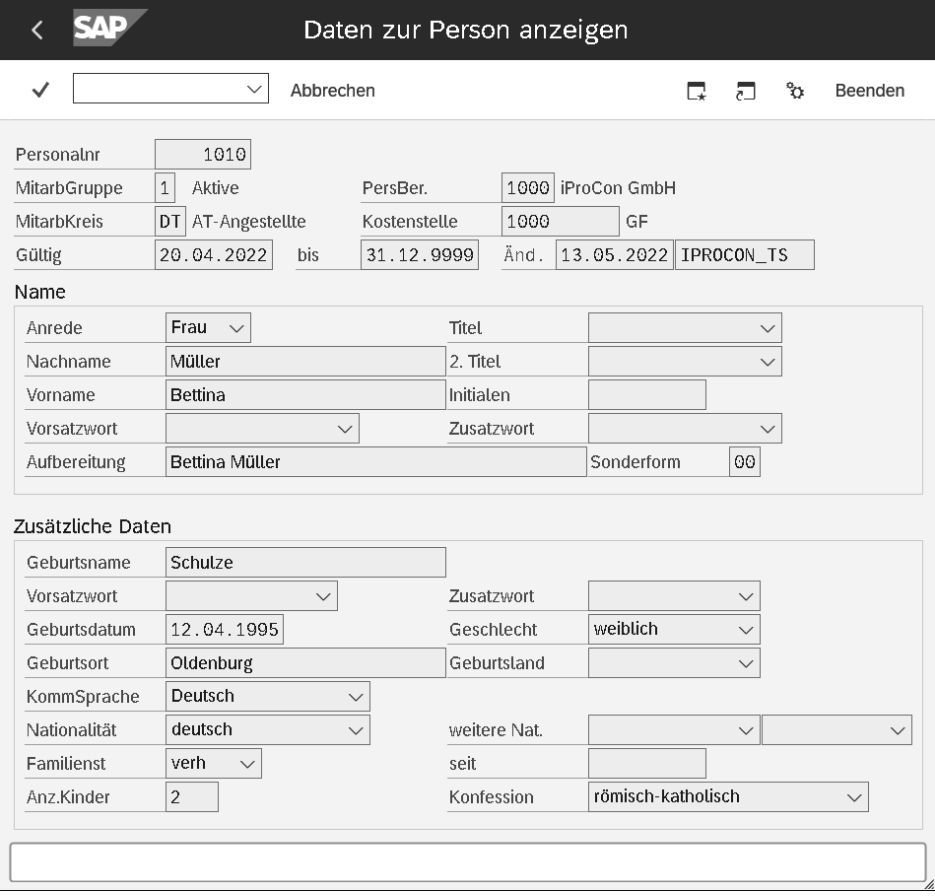

**Abbildung 3.2** Infotyp 0002 (Daten zur Person) zur Erfassung der persönlichen Daten einer Mitarbeiterin oder eines Mitarbeiters

#### **Verprobung der Daten**

Beim Eingeben von Daten in das SAP-System prüft ein Infotyp für die meisten Felder die Werte und Wertkombinationen auf Zulässigkeit. Das System verprobt die eingegebenen Daten je nach Einstellung mit Customizing-Tabellen, Validierungsregeln oder anderen Daten in Infotypen. Die Plausibilitätskontrollen sollen sicherstellen, dass in der Personaladministration nur zulässige Informationen aufgenommen werden.

#### **Muss-Felder**

Die Eingabe eines Wertes in ein Muss-Feld ist obligatorisch. Muss-Felder sind also – ebenso wie die Plausibilitätsprüfungen – wichtig für die Datenkonsistenz. Sie sind durch einen roten Stern gekennzeichnet.

#### **Unterteilung in Subtypen**

Infotypen können, abhängig vom Sachverhalt, in weitere Kategorien aufgeteilt sein. Diese Kategorien werden *Subtypen* genannt. Ein Beispiel dafür ist der Infotyp 0006 (Anschriften) mit den Subtypen **Ständiger Wohnsitz**, **Zweitwohnsitz** usw. (siehe Abbildung 3.3). Die Oberfläche eines Infotyps kann je nach Subtyp unterschiedlich aussehen oder andere Plausibilitätsprüfungen enthalten.

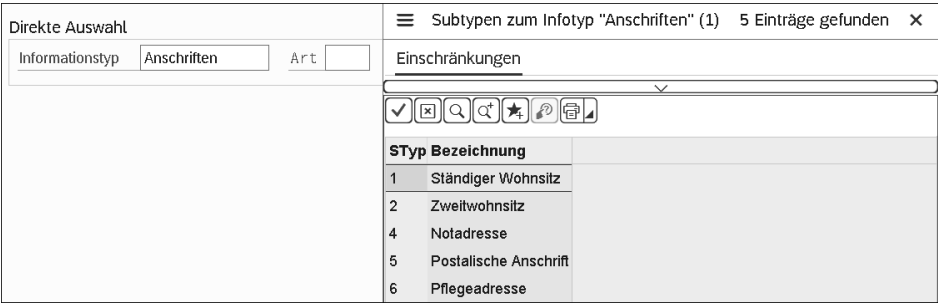

**Abbildung 3.3** Subtypen zum Infotyp 0006 (Anschriften)

#### **3.3.2 Infotypsatz**

Sobald ein Infotyp für eine Person angelegt wurde, existiert ein sogenannter Infotypsatz. Diesen können Sie ändern, anzeigen, auflisten, kopieren, abgrenzen und löschen (zur Pflege von Infotypen siehe Abschnitt 3.4, »Infotyppflege am Beispiel des Infotyps 0006 (Anschriften)«).

Wenn sich die Daten im Zeitverlauf ändern (z. B. der Familienname), ist es nicht zulässig, die Daten zu überschreiben. Denn dann wäre keine Aussage zur Vergangenheit mehr möglich. Daher kann ein Infotyp in Abhängigkeit des Sachverhalts auch mehrere Infotypsätze enthalten.

FН

#### **Infotypnummer anzeigen lassen**

Wenn bei Ihnen die Infotypnummer in der Titelzeile nicht angezeigt wird, Sie das aber nützlich finden, pflegen Sie in Ihrem Benutzerprofil über den Menüpfad **System** - **Benutzervorgaben** - **Eigene Daten** auf der Registerkarte **Parameter** die Parameter-ID HR\_DISP\_INFTY\_NUM = X, oder Sie bitten Ihren Systemadministrator darum, falls Sie nicht die erforderliche Berechtigung dafür haben. In Abbildung 3.4 sehen Sie die Infotypnummer in der Titelzeile

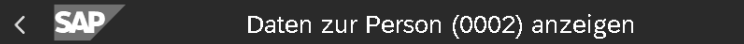

**Abbildung 3.4** Infotypnummer im Titel

#### **Gültigkeitszeitraum**

Jeder Infotypsatz hat einen Gültigkeitszeitraum. Der Beginn ist abhängig vom Inhalt des Infotyps und/oder dem Datum, zu dem er angelegt wurde. Das Ende ist oft der 31.12.9999 – das sogenannte *High Date*, zumindest, solange sich die Person in einem aktiven Beschäftigungsverhältnis befindet. Ob ein Infotyp mehrere Infotypsätze enthalten darf oder ob sich die Gültigkeitszeiträume der Infotypsätze überschneiden können, regelt die Zeitbindung. Abbildung 3.5 zeigt ein Beispiel für einen Infotyp mit mehreren Infotypsätzen.

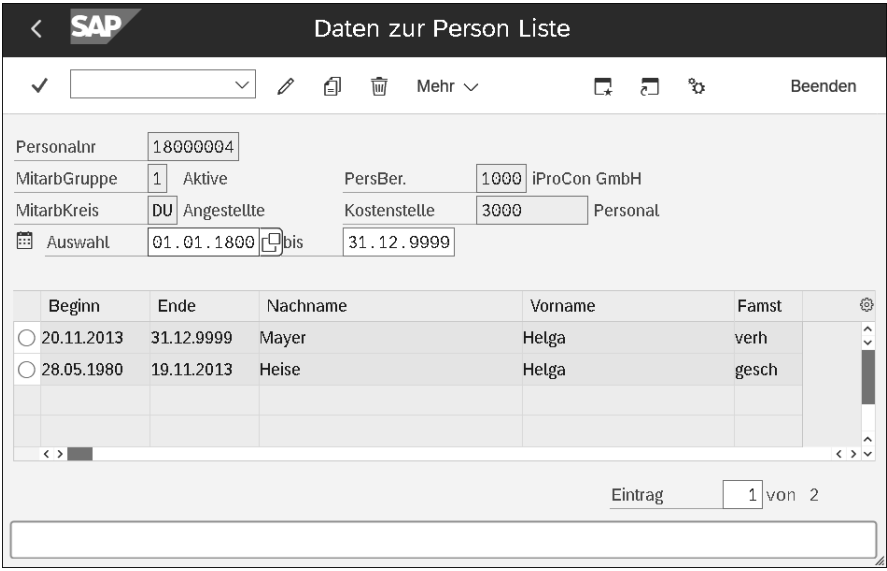

**Abbildung 3.5** Infotyp 0002 (Daten zur Person) mit mehreren Infotypsätzen

#### **3.3.3 Zeitbindung**

Die Zeitbindung ist eines der wesentlichen Merkmale des Infotypkonzepts im SAP-System. Von ihr ist abhängig, ob eine Historie von Daten eines Infotyps aufgebaut werden kann oder ob der gleiche Infotypsatz immer wieder überschrieben wird. Die Zeitbindung beschreibt also, inwieweit ein Infotyp/Subtyp mehrere Infotypsätze enthalten kann. Darüber hinaus bestimmt sie, ob die Gültigkeitszeiträume der einzelnen Infotypsätze Lücken aufweisen dürfen. Die Zeitbindung kann insgesamt für einen Infotyp oder je Subtyp festgelegt sein.

Im Folgenden stellen wir Ihnen die vier Zeitbindungsarten vor. Am Beispiel des Ehepartners erläutern wir dabei, was es für eine Mitarbeiterin bedeutet, wenn dem Infotyp 0021 (Familie/Bezugsperson) eine der folgenden Zeitbindungen zugewiesen würde:

#### - **Zeitbindung 0**

Über den gesamten Gültigkeitszeitraum des Personalstamms muss genau ein Satz (und zwar immer der gleiche) bestehen. Die Zeitbindung bedeutet hier: »lebenslänglich«. Die Mitarbeiterin müsste also immer den gleichen Ehepartner haben.

#### - **Zeitbindung 1**

Zu einem Zeitpunkt muss genau ein gültiger Satz vorhanden sein; Überschneidungen sind nicht möglich. Diese Zeitbindung heißt hier: »Zwang zur Ehe«. In diesem Fall müsste die Mitarbeiterin zu jedem Zeitpunkt verheiratet sein, wenn auch nicht unbedingt immer mit dem gleichen Partner.

#### - **Zeitbindung 2**

Zu einem Zeitpunkt kann höchstens ein gültiger Satz vorhanden sein. Lücken sind erlaubt, aber Überschneidungen sind nicht möglich. Dies ist der »realistische Fall«: Die Mitarbeiterin könnte einen Ehepartner haben, sie müsste aber nicht.

#### - **Zeitbindung 3**

Zu jedem Zeitpunkt können beliebig viele gültige Sätze nebeneinander vorhanden sein. Das bedeutet hier: »Polygamie«. Die Mitarbeiterin könnte mehrere Ehepartner gleichzeitig haben, sie könnte aber auch ledig sein.

Anhand des Infotyps 0021 (Familie/Bezugsperson) lässt sich die Bedeutung sehr gut veranschaulichen. Während der Subtyp 1 (Ehepartner) zumindest im europäischen Kulturkreis die Zeitbindung 2 verwendet, erlaubt der Subtyp 2 (Kind) mehrere Einträge gleichzeitig. Dieser verwendet also die Zeitbindung 3.

Abbildung 3.6 stellt den Zusammenhang noch einmal grafisch dar, allerdings ohne den Sonderfall der Zeitbindung 0, die nur im Infotyp 0003 (Abrechnungsstatus) auftritt.

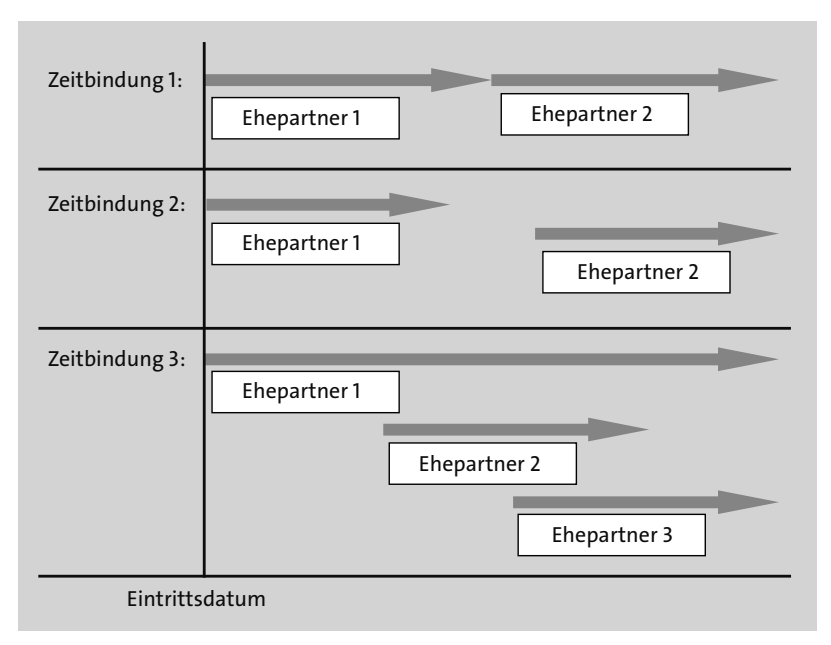

**Abbildung 3.6** Verschiedene Zeitbindungen in den Personalstammdaten

#### **Unternehmensspezifische Besonderheiten der Infotypmasken**

Die Infotypmasken sind in der Regel an die Erfordernisse Ihres Unternehmens angepasst. Das heißt, dass gegebenenfalls einige Felder ausgeblendet wurden, zusätzliche Plausibilitätsprüfungen aktiv sind oder zusätzliche Felder eingebaut wurden. Daher kann die Darstellung in diesem Buch durchaus von der Darstellung in Ihrem System abweichen. Die grundsätzliche Arbeit mit dem System wird davon jedoch zumeist nicht beeinflusst.

### **3.4 Infotyppflege am Beispiel des Infotyps 0006 (Anschriften)**

Wir zeigen Ihnen nun, wie Sie in die Stammdatenpflege einsteigen und welche Möglichkeiten Sie haben, um Mitarbeitende bzw. ihre Personalnummern zu identifizieren.

#### **3.4.1 Einstieg in die Stammdatenpflege**

Wie Sie bereits gelernt haben, erfolgt die Pflege von Personalstammdaten in Infotypen. Die Infotypen zur Pflege der Personalstammdaten sind in einem Bild in mehreren Gruppen zusammengefasst. Sie erreichen alle diese Infotypen über den gleichen Menüpfad Personal • Personalmanagement • Administration • Personalstamm • Pfle-

[k]

**gen** (siehe Abbildung 3.7) oder über Transaktion PA30. Doppelklicken Sie auf den letzten Menüpunkt, um die Anwendung zu starten. Es öffnet sich das Einstiegsbild der Stammdatenpflege.

| > Γ⊣ Büro                                               |  |
|---------------------------------------------------------|--|
| > Γη Anwendungsübergreifende Komponenten                |  |
| $\geq \Box$ Logistik                                    |  |
| > □ Rechnungswesen                                      |  |
| $\vee$ $\uparrow$ Personal                              |  |
| @ PPMDT - Manager's Desktop                             |  |
| $\vee$ $\forall$ Personalmanagement                     |  |
| $\vee$ $\forall$ Administration                         |  |
| $\vee \; \; \! \! \uparrow \! \! \! \cap$ Personalstamm |  |
| @ PA40 - Personalmaßnahmen                              |  |
| @ PA30 - Pflegen                                        |  |
| @ PA20 - Anzeigen                                       |  |
| @ PA10 - Personalakte                                   |  |
| @ PA70 - Schnellerfassung                               |  |
| @ PA42 - Schnellerf.Maßnahmen                           |  |

**Abbildung 3.7** Menüpfad zum Öffnen der Stammdatenpflege

## FЮ

#### **Favoriten**

Ziehen Sie die Anwendung in die Favoriten, falls Sie damit häufig arbeiten möchten.

#### **3.4.2 Mitarbeitende mit und ohne Objektmanager auswählen**

Das Grundbild der Stammdatenpflege gliedert sich in den Objektmanager (links) und das Einstiegsbild (rechts), siehe Abbildung 3.8. Der Objektmanager besteht aus einem Suchbereich (oben) und einem Auswahlbereich (unten). Falls der Objektmanager nicht eingeschaltet ist, wählen Sie den Menüpfad **Einstellungen** - **Objektmanager einblenden**. An dieser Stelle können Sie den Objektmanager auch ausblenden, falls Sie ihn nicht nutzen wollen.

Um Informationen zu Mitarbeitenden in Infotypen abzulegen, müssen Sie zuerst die Personalnummer der betreffenden Personen kennen. Die Personalnummer ist das Schlüsselfeld in den Personenstammdaten und wird als Selektionskriterium in der Personensuche genutzt. Natürlich ist es unmöglich, sich alle Personalnummern der Mitarbeitenden zu merken. Der Objektmanager bietet Ihnen die Möglichkeit, mehrere Personalnummern zu selektieren und diese im Arbeitsvorrat zu speichern. Sie können aber auch ohne Objektmanager in der Stammdatenpflege arbeiten. Wählen Sie dann die Person mit der Wertehilfe (F4) im Feld **Personalnummer** im Einstiegsbild der Stammdatenpflege aus.

| Personalstammdaten pflegen                            |                                                                                                    |                 |                                              |   |                                 |           |                                    |                  |              |               |                 |                                                                                 |  |
|-------------------------------------------------------|----------------------------------------------------------------------------------------------------|-----------------|----------------------------------------------|---|---------------------------------|-----------|------------------------------------|------------------|--------------|---------------|-----------------|---------------------------------------------------------------------------------|--|
|                                                       | $\Box$<br>$\check{~}$<br>$\mathscr O$<br>$6\delta$                                                                                      | 印               | 而                                            | 国 | Abbrechen                       | ۴î        | r t                                | ſī.              | 一            |               | ⊼               | 'n<br>Beenden                                                                   |  |
| $\leftarrow$                                          | $\rightarrow \boxed{\star}$ $\star$ $\boxed{\diamond}$ $\boxed{\diamond}$ $\land$                                                       |                 | Personalnummer                               |   |                                 |           |                                    |                  |              |               |                 |                                                                                 |  |
| Suche nach                                            |                                                                                                    |                 |                                              |   |                                 |           |                                    |                  |              |               |                 |                                                                                 |  |
| $\vee$ 8 <sup>8</sup> Person                          |                                                                                                    |                 |                                              |   |                                 |           |                                    |                  |              |               |                 |                                                                                 |  |
|                                                       | Q Sammelsuchhilfe                                                                                                    |                 |                                              |   |                                 |           |                                    |                  |              |               |                 |                                                                                 |  |
| Q Suchbegriff                                         |                                                                                                    |                 |                                              |   |                                 |           |                                    |                  |              |               |                 |                                                                                 |  |
| Q Freie Suche                                         |                                                                                                    |                 |                                              |   |                                 |           |                                    |                  |              |               |                 | Grunddaten Person Grunddaten Arbeitsverhältnis Abrechnung Brutto/Netto Abre > V |  |
|                                                       |                                                                                                    |                 |                                              |   |                                 |           |                                    |                  |              |               |                 |                                                                                 |  |
|                                                       | 1.11                                                                                                    |                 | Infotyptext                                  |   |                                 | Stat      |                                    | Zeitraum         |              |               |                 |                                                                                 |  |
| Trefferliste                                          |                                                                                                    |                 | 0000-Maßnahmen                               |   |                                 |           | $\sim$                             | $\odot$ Zeitraum |              |               |                 |                                                                                 |  |
| $\mathbb{R}^{\circ}$<br>$\mathcal{Q}$<br>$\triangleq$ | $[\mathop{\oplus}][\mathop{\mathbb{E}}_{\mathop{\mathbb{A}}}] [\mathop{\mathbb{E}}']$<br>$\nabla$ $\mathbf{Z}$ $\mathbf{Z}$<br>$\equiv$ |                 |                                              |   |                                 |           | $\checkmark$                       | von              |              | <b>bis</b>    |                 |                                                                                 |  |
| Personalnummer Name                                   |                                                                                                    |                 |                                              |   | 0001-Organisatorische Zuordnung |           |                                    | heute            |              | ∩             |                 | laufende Woche                                                                  |  |
| 00000001<br>Markus Hoffmann                           |                                                                                                    | $\hat{\cdot}$ : | 0002-Daten zur Person<br>C                   |   |                                 |           |                                    | alles            |              |               |                 |                                                                                 |  |
| 00000900                                              | <b>Charles Frank Bolden</b>                                                                                                    |                 | 0006-Anschriften<br>∩<br>0009-Bankverbindung |   |                                 |           | ∩                                  |                  |              |               | laufender Monat |                                                                                 |  |
| 00000901                                              | <b>Brian Kelly</b>                                                                                                    |                 |                                              |   |                                 |           |                                    | ab heute         |              |               | letzte Woche    |                                                                                 |  |
| 00000933                                              | <b>Steven Lindesy</b>                                                                                                    | ∩               | 0021-Familie/Bezugsperson                    |   |                                 | bis heute |                                    |                  |              | letzter Monat |                 |                                                                                 |  |
| 00000934                                              | Eric Boe                                                                                                    | ∩               | 0004-Behinderung<br>$\circ$                  |   |                                 |           |                                    |                  | akt. Periode |               | laufendes Jahr  |                                                                                 |  |
| 00000935                                              | Nicole Marie Passonno Stott                                                                                                    |                 |                                              |   |                                 |           |                                    |                  | 门 Auswahl    |               |                 |                                                                                 |  |
| 00000936                                              | Benjamin Alvin Drew                                                                                                    | $\bigcirc$ -    |                                              |   |                                 |           | $\hat{\phantom{a}}$<br>$\check{ }$ |                  |              |               |                 |                                                                                 |  |
| 00000937                                              | Michael Reed Barratt                                                                                                    |                 |                                              |   |                                 |           |                                    |                  |              |               |                 |                                                                                 |  |
|                                                       |                                                                                                    |                 | Direkte Auswahl                              |   |                                 |           |                                    |                  |              |               |                 |                                                                                 |  |
| 00000938                                              | Stephen Gerard Bowen                                                                                                    |                 | Informationstyp                              |   |                                 |           |                                    |                  | Art          |               |                 |                                                                                 |  |
| 00006207                                              | Claire Grube                                                                                                    |                 |                                              |   |                                 |           |                                    |                  |              |               |                 |                                                                                 |  |
| 00006540                                              | <b>Tim Donbayand</b>                                                                                                    |                 |                                              |   |                                 |           |                                    |                  |              |               |                 |                                                                                 |  |
| 00014669                                              | <b>Russell Hynes</b><br>$\hat{}$                                                                                                    |                 |                                              |   |                                 |           |                                    |                  |              |               |                 |                                                                                 |  |
| 00016628                                              | $\checkmark$<br>Lizelle Crafford                                                                                                    |                 |                                              |   |                                 |           |                                    |                  |              |               |                 |                                                                                 |  |
|                                                       |                                                                                                    |                 |                                              |   |                                 |           |                                    |                  |              |               |                 |                                                                                 |  |

**Abbildung 3.8** Objektmanager und Einstiegsbild der Stammdatenpflege

Für die Selektion über den Objektmanager gehen Sie wie folgt vor:

- 1. Klicken Sie im Suchbereich auf den kleinen Pfeil  $\sqrt{\frac{1}{n}}$ links neben **Person**, sodass sich ein Menü öffnet.
- 2. Selektieren Sie die Mitarbeitenden über eine der Suchfunktionen, z. B. die **Sammelsuchhilfe** (die verschiedenen Suchfunktionen werden im Folgenden genauer beschrieben).
- 3. Die selektierten Personen werden im Auswahlbereich angezeigt. Die Trefferliste können Sie über die gezeigten Buttons folgendermaßen gliedern:
	- (**Aufsteigend sortieren**) bzw. (**Absteigend sortieren**)
	- (**Filtern**)
	- (**Verkleinern oder Vergrößern**)
	- (**Konfigurieren**) indem Sie z. B. weitere Spalten einblenden
	- (**Wechseln**) zwischen der Ansicht der Trefferliste als Grid (Standard, siehe oben), als einfache Liste oder als Excel-Inplace
- 4. Übernehmen Sie nun eine Person per Doppelklick in das Einstiegsbild der Stammdatenpflege, um für sie einen Infotyp zu pflegen.

# FFI.

#### **Auswahlmenge**

Die Auswahlmenge mit den zuletzt gewählten Einstellungen bleibt Ihnen auch nach dem Abmelden als persönlicher Arbeitsvorrat erhalten. Vermeiden Sie jedoch zu große Auswahlmengen, da sonst der erneute Aufruf der Anwendung sehr lange dauern kann.

#### FЮ **Auswahl löschen**

Um die Auswahl im Objektmanager zu löschen, geben Sie z. B. unter **Suchbegriff** einen unrealistischen Namen ein, sodass die Trefferliste leer bleibt. Diese Variante können Sie dann z. B. unter **Liste löschen** sichern.

#### Г»Т **Ausgabe in Excel**

Mit der Auswahl von **Excel Inplace** im Menü-Button (**Ansichten**) können Sie Ihre Ergebnisliste auch in Microsoft Excel ausgeben. Ihnen stehen dann alle Funktionen von Excel zur Bearbeitung Ihrer Ergebnisliste zur Verfügung.

Beachten Sie, dass Excel als separate Anwendung gestartet wird.

#### **Sammelsuche**

Bei der Sammelsuche haben Sie z. B. die Möglichkeit, nach dem Mitarbeiternamen und der organisatorischen Zuordnung zu selektieren (siehe Abbildung 3.9).

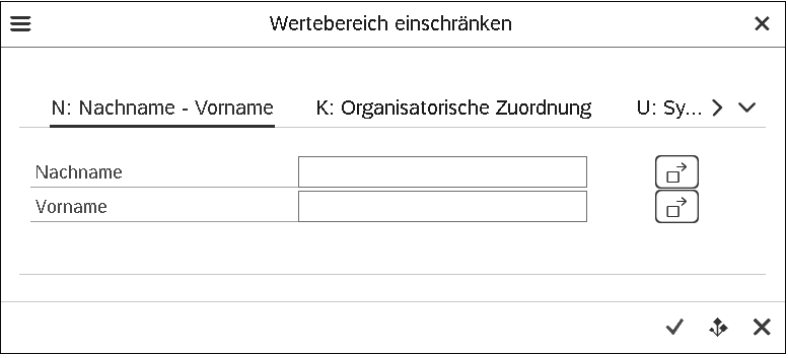

**Abbildung 3.9** Sammelsuche im Objektmanager der Stammdatenpflege

Dabei können Sie mit sogenannten *Platzhalterzeichen* arbeiten. Tragen Sie z. B. »H\*« im Feld **Nachname** ein und bestätigen Ihre Eingabe mit der (¢)-Taste, erhalten Sie alle Mitarbeitenden, deren Nachnamen mit »H« beginnen. Auf der Registerkarte **Organisatorische Zuordnung** können Sie Mitarbeitende nach Kriterien der Unternehmens- und/oder der Mitarbeiter- bzw. Personalstruktur selektieren. Die Felder zur organisatorischen Zuordnung lernen Sie in Abschnitt 3.6.4, »Infotyp 0001 (Organisatorische Zuordnung)«, kennen. Beachten Sie auch das Feld **Maximale Trefferzahl**, mit dem Sie Ihre Ergebnisliste bei Bedarf zusätzlich einschränken können. Über einen Klick auf den Button (**Mehrfachselektion**) können Sie außerdem die Suche nach Intervallen vornehmen.

#### **Suchbegriff**

Mithilfe eines Suchbegriffs können Sie Mitarbeitende schnell nach bestimmten Kriterien selektieren, z. B. alle Mitarbeitenden, die einer Organisationseinheit direkt bzw. indirekt zugeordnet sind. Abbildung 3.10 zeigt z. B. die Selektion aller Mitarbeitenden, die der Organisationseinheit **Vertrieb** und allen (**direkt und indirekt**) darunterliegenden Organisationseinheiten zugeordnet sind. Über einen Klick auf den Button **Hinzufügen** können Sie weitere selektierte Mengen in den Auswahlbereich aufnehmen.

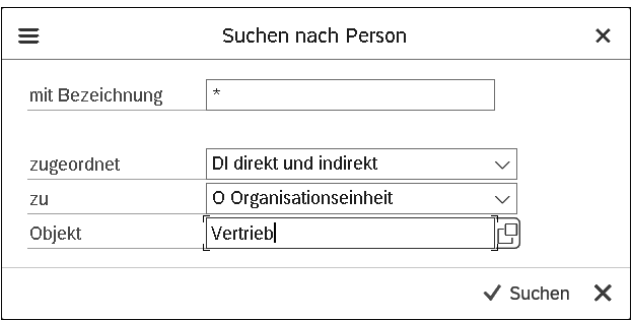

**Abbildung 3.10** Suchbegriff im Objektmanager der Stammdatenpflege

#### **Freie Suche**

Die freie Suche ermöglicht es Ihnen, Mitarbeitende über die Felder der Stammdatenpflege zu selektieren (siehe Abbildung 3.11). Links sehen Sie die Feldgruppen, die die Infotypen darstellen. Darunter befinden sich die Felder des jeweiligen Infotyps. Im Beispiel wurde das Feld **Anzahl Kinder** aus dem Infotyp 0002 (Daten zur Person) ausgewählt. Damit erscheint es im rechten Bildteil. Es können auch weitere Selektionsfelder übernommen werden.

Die Auswahl wird durch die Felder **Option** und **Wert** eingeschränkt. 1 bedeutet, dass die Person genau ein Kind haben muss, um selektiert zu werden. Die Treffermenge erfahren Sie, indem Sie unten im Bild auf den Button (**Treffermenge**) klicken. Mit dieser Selektionsmenge und der Funktion **Vorschlagswerte halten oder setzen** (siehe Abschnitt 2.6.3, »Temporäre Vorschlagswerte setzen«) könnten Sie jetzt z. B. sehr schnell für viele Mitarbeitende den Freibetrag im Infotyp 0012 (Steuerdaten Deutschland) pflegen.

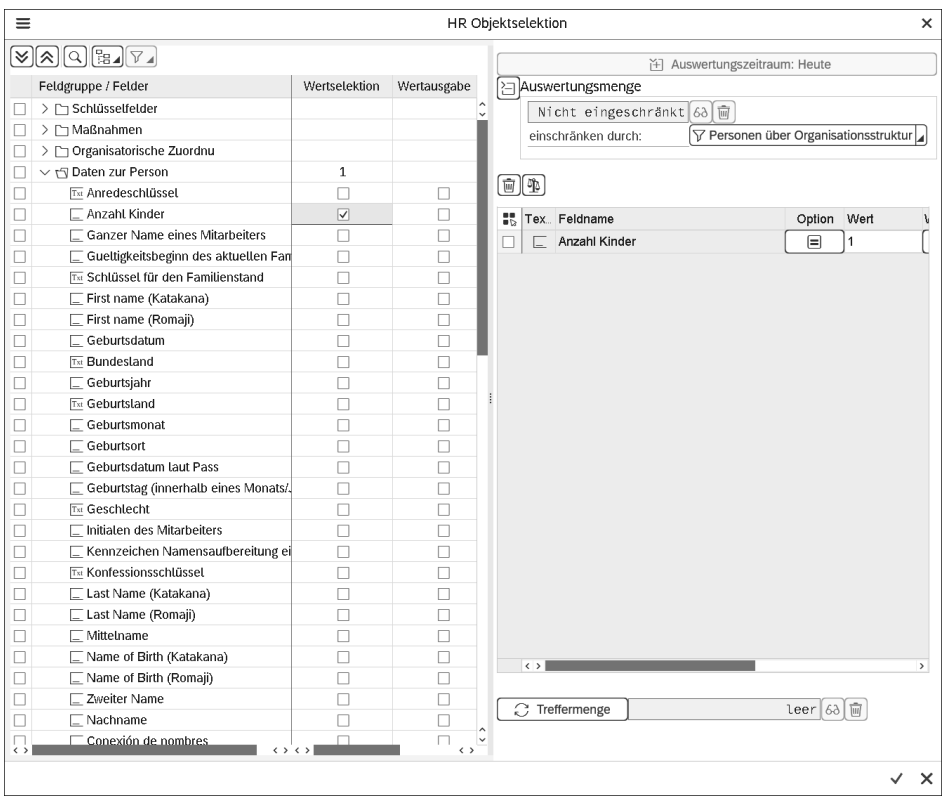

**Abbildung 3.11** Freie Suche im Objektmanager der Stammdatenpflege

#### **Suchvarianten**

Im Suchbereich können Sie *Suchvarianten* anlegen, um einmal zusammengestellte Suchkriterien bzw. Treffermengen mehrfach verwenden zu können. Wenn Sie Ihre Selektion beendet haben, klicken Sie auf den Button (**Suchvariante anlegen**) und speichern diese unter einer aussagekräftigen Bezeichnung. Die Suchvariante taucht dann unter den Suchfunktionen im Suchbereich auf und ist mit dem Icon gekennzeichnet.

## FН

#### **Nach einer Mitarbeiterin oder einem Mitarbeiter suchen**

Zur Selektion eines einzelnen Mitarbeiters, der nicht bereits im Arbeitsvorrat enthalten ist, ist die direkte Auswahl über das Feld **Personalnummer** ohne Nutzung des Objektmanagers am effizientesten. Die Wertehilfe [F4] dieses Feldes bietet ebenfalls Suchhilfen, wie sie bereits beschrieben wurden.

Zur besonders schnellen Selektion über den Namen des Mitarbeiters (z. B. Klaus Bluhm) können Sie das folgende Kürzel im Personalnummernfeld eingeben: »=Bluhm.Klaus«. Dabei können Sie auch auf den Vornamen verzichten oder nur den ersten Teil des Vor- oder Nachnamens eingeben (z. B. »=Blu«).

#### **3.4.3 Zeitraum und Infotyp auswählen**

Wir beschäftigen uns im Folgenden mit dem Datenauswahlzeitraum und der Auswahl des Infotyps.

#### **Datenauswahlzeitraum**

Im rechten Teil des Einstiegsbilds der Stammdatenpflege können Sie den Datenauswahlzeitraum einschränken. Das heißt, dass das System Ihnen – falls der Infotyp bereits angelegt ist – nur die im Auswahlzeitraum gültigen Infotypsätze ausgibt. Aktivieren Sie z. B. den Radiobutton **heute**, werden nur die zum aktuellen Stichtag gültigen Infotypsätze angezeigt.

#### **Auswahl des Infotyps**

Abhängig von Ihren unternehmensindividuellen Einstellungen sehen Sie eine oder mehrere Registerkarten zu verschiedenen Themen wie **Grunddaten Person**, **Grunddaten Arbeitsverhältnis** usw. Mit den Pfeiltasten < und > können Sie zu verdeckten Registerkarten navigieren. Aktivieren Sie eine Registerkarte durch einen Klick auf den Titel oder durch die Auswahl in der Registerkartenübersicht (Button V). Auf den Registerkarten sehen Sie die entsprechenden Infotypen. Falls zu einer Person bereits ein Infotyp angelegt worden ist, erkennen Sie dies an dem Häkchen  $\sqrt{\ }$  hinter der Infotypbezeichnung. Um einen Infotyp auszuwählen, markieren Sie ihn, indem Sie vor der Infotypbezeichnung auf den leeren Button klicken. Wählen Sie anschließend eine Funktion in der Anwendungsfunktionsleiste aus.

Darüber hinaus haben Sie die Möglichkeit, den Infotyp unter **Direkte Auswahl** zu bestimmen. Geben Sie dazu die Infotypnummer in das Feld **Informationstyp** ein (die führenden Nullen müssen Sie nicht eingeben). Alternativ wählen Sie ihn direkt über die Wertehilfe (F4) aus. Unter **Art** tragen Sie gegebenenfalls das Kürzel des Subtyps ein.

#### **3.4.4 Infotypsatz anlegen**

Betrachten wir das folgende Beispiel: Der neu eingestellte Mitarbeiter Herr Leberwurst teilt Ihnen die Wohnanschrift mit, an die auch künftig der Schriftverkehr gehen soll. Wenn Sie den Infotypsatz anlegen, gehen Sie folgendermaßen vor:

- 1. Wählen Sie im Einstiegsbild der Stammdatenpflege die Personalnummer des Mitarbeiters aus.
- 2. Wählen Sie im Feld **Informationstyp** mit der Wertehilfe (F4) den Infotyp 0006 (Anschriften) aus.
- 3. Klicken Sie auf den Button (**Anlegen**). Es öffnet sich das Bild zum Anlegen der Anschrift (siehe Abbildung 3.12).

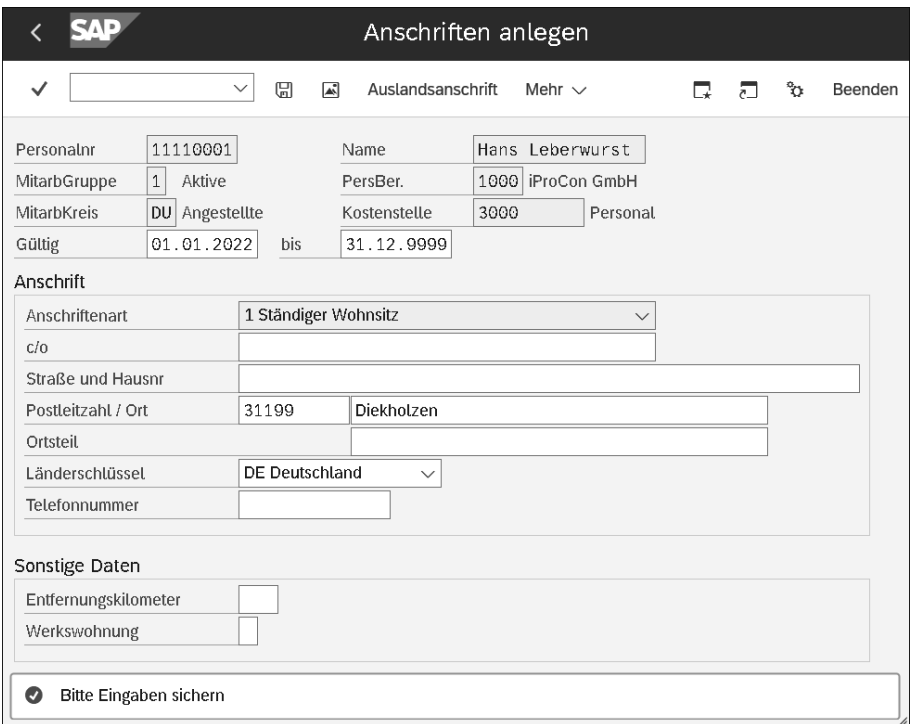

**Abbildung 3.12** Subtyp »Ständiger Wohnsitz« im Infotyp 0006 (Anschriften) anlegen

- 4. Geben Sie in das Feld **Gültig** einen Gültigkeitsbeginn für die Anschrift ein.
- 5. Im Feld **Anschriftenart** ist der Subtyp **Ständiger Wohnsitz** bereits vorbelegt, da dieser in Ihrem Unternehmen für den Schriftverkehr herangezogen wird.
- 6. Pflegen Sie die benötigten Daten. Das Feld **Postleitzahl / Ort** müssen Sie in jedem Fall füllen, da es ein Muss-Feld ist.
- 7. Sichern Sie Ihre Eingaben, und Sie erhalten die Systemmeldung »Satz wurde hinzugefügt«.

Auf diese Weise haben Sie einen neuen Infotypsatz angelegt. Im Einstiegsbild der Stammdatenpflege erscheint nun der Button  $\vee$  hinter **Anschriften**.

#### **Gültigkeitszeitraum des Infotyps 0006 (Anschriften)**

Die Anschrift für den Schriftverkehr benötigen Sie während der gesamten Beschäftigungszeit des Mitarbeiters oder der Mitarbeiterin, sodass Sie als Anfangsdatum das Einstellungsdatum wählen müssen. Das Endedatum des letzten Satzes bleibt deshalb immer auf **High Date** stehen.

#### **3.4.5 Infotypsatz ändern**

Beim Ändern von Infotypen spielt die Zeitbindung eine große Rolle. Überlegen Sie genau, ob Sie den bestehenden Infotypsatz überschreiben möchten, denn dann gehen die alten Daten verloren. In der Regel ist es erforderlich, um einen neuen bzw. weiteren Infotypsatz anzulegen.

Folgende Überlegungen zu den Anschriftenarten (Subtypen) mit unterschiedlicher Zeitbindung (ZB) sollen Ihnen eine Stütze sein (siehe Tabelle 3.1).

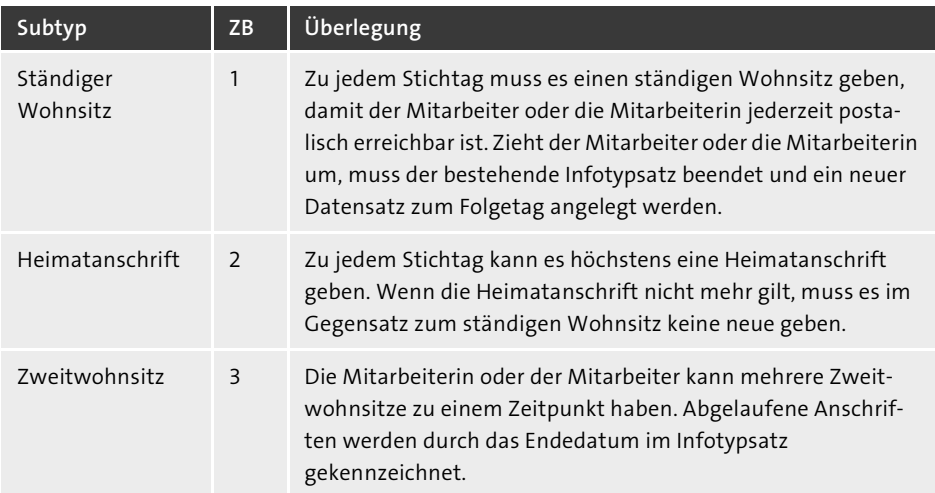

#### **Tabelle 3.1** Bedeutung der Zeitbindung

Jetzt kommen wir wieder auf unser Beispiel zurück. Sie stehen nun vor folgendem Problem: Sie haben festgestellt, dass Sie Herrn Leberwursts Hausnummer falsch eingegeben haben. Wie gehen Sie vor?

- 1. Wählen Sie im Einstiegsbild der Stammdatenpflege die Personalnummer des Mitarbeiters und den Infotyp aus.
- 2. Klicken Sie auf den Button (**Ändern**).
- 3. Navigieren Sie über die Buttons (**Voriger Satz**) und (**Nächster Satz**) gegebenenfalls zum entsprechenden Infotypsatz.

FЮ

- 4. Überschreiben Sie die falsche Hausnummer.
- 5. Sichern Sie die Änderung; Sie erhalten die Systemmeldung »Satz wurde geändert«.

Die Hausnummer wurde in demselben Infotypsatz gespeichert. Die falsche Nummer ist nicht mehr verfügbar.

#### **Infotypen ändern und neu anlegen**

Das Ändern von Infotypen kommt in der Regel nur dann in Betracht, wenn ein Fehler in der Datenerfassung vorliegt. Ändern sich die realen Daten im Zeitablauf, wird stets ein neuer Satz (gegebenenfalls über die **Kopieren**-Funktion) angelegt. Informationen dazu erhalten Sie im nun folgenden Abschnitt.

#### **3.4.6 Infotypsatz kopieren**

Bleiben wir bei unserem Beispiel: Herr Leberwurst teilt Ihnen mit, dass er ab dem nächsten Monat eine neue Telefonnummer haben wird. Wenn Sie den neuen Infotypsatz mit der Funktion **Kopieren** anlegen, sparen Sie sich die erneute Eingabe der Adressdaten.

- 1. Wählen Sie im Einstiegsbild der Stammdatenpflege die Personalnummer und den Infotyp aus.
- 2. Klicken Sie auf den Button (**Kopieren**). Es wird automatisch der aktuelle Infotypsatz kopiert.
- 3. Ändern Sie das Anfangsdatum, und überschreiben Sie die alte Telefonnummer.
- 4. Sichern Sie anschließend Ihre Eingaben.
- 5. Sie erhalten eine Warnmeldung, dass der bestehende Infotypsatz mit Beginn des neuen Infosatzes begrenzt wird. Bestätigen Sie dies mit der  $\leftarrow$  -Taste.
- 6. Die Systemmeldung »Satz wurde hinzugefügt« wird angezeigt.

Adresse und neue Telefonnummer sind in einem neuen Infotypsatz gespeichert. Der Infotypsatz mit der alten Telefonnummer ist noch bis zum Ende des Monats gültig und weiterhin verfügbar.

Möchten Sie einen anderen Infotypsatz kopieren, klicken Sie im Einstiegsbild der Stammdatenpflege auf den Button (**Überblick**) und markieren in der Liste den zu kopierenden Infotyp. Klicken Sie dann auf den Button **[4]** (Kopieren).

## FН

FН

#### **Info- und Subtypen mit Zeitbindung**

Legen Sie mehrere Zweitwohnsitze für Herrn Leberwurst an, denn dann grenzt das System den bestehenden Datensatz nicht ab. Denn bei Infotypen bzw. Subtypen mit Zeitbindung 3 können zu einem Stichtag mehrere Sätze gelten.

#### **3.4.7 Infotypsatz löschen**

Die Situation hat sich erneut geändert: Herr Leberwurst teilt Ihnen mit, dass er seine alte Telefonnummer doch behalten konnte. Der letzte Datensatz des Subtyps **Ständiger Wohnsitz** kann deshalb gelöscht werden.

- 1. Im Einstiegsbild der Stammdatenpflege wählen Sie Personalnummer und Infotyp aus.
- 2. Klicken Sie auf den Button (**Löschen**). Der aktuell gültige Infotypsatz wird angezeigt.
- 3. Navigieren Sie mithilfe der Buttons (**Voriger Satz**) und (**Nächster Satz**) gegebenenfalls zum entsprechenden Infotypsatz.
- 4. Bestätigen Sie das Löschen durch erneutes Klicken auf den Button (**Löschen**).
- 5. Sie erhalten eine Warnmeldung, denn der Subtyp mit Zeitbindung 1 muss im gesamten Gültigkeitszeitraum lückenlos existieren.
- 6. Bestätigen Sie mit der  $\boxed{\leftarrow}$ -Taste, und das System verlängert den Vorgängersatz automatisch.
- 7. Sie erhalten die Systemmeldung »Satz wurde gelöscht«.

Der Nachfolgedatensatz wurde mit diesem Vorgang gelöscht. Das Endedatum des ersten Infotypsatzes steht wieder auf **High Date**.

Um den zu löschenden Infotyp aus der Liste auszuwählen, müssen Sie im Einstiegsbild der Stammdatenpflege auf den Button (**Überblick**) klicken. Markieren Sie in der Liste den entsprechenden Infotyp, und klicken Sie anschließend auf den Button (**Löschen**).

#### **Löschen des Vorgängerdatensatzes**

Beim Löschen des Vorgängerdatensatzes eines Infotyps bzw. eines Subtyps mit Zeitbindung 1 meldet das System: »Es entsteht eine Lücke zum Eintrittsdatum«. Prüfen Sie die Warnmeldung stets genau, und passen Sie gegebenenfalls den Gültigkeitszeitraum des übrigen Infotypsatzes an. Darüber hinaus sollten Sie sich immer vergegenwärtigen, dass Sie einen Infotyp bzw. Subtyp mit Zeitbindung 1 nie komplett löschen können.

#### **3.4.8 Infotypsatz abgrenzen**

Herr Leberwurst meldet Ihnen nun, dass er seit dem 01.07.2022 keinen Zweitwohnsitz mehr hat.

- 1. Geben Sie im Einstiegsbild der Stammdatenpflege die Personalnummer, den Infotyp und den Subtyp ein.
- 2. Klicken Sie auf den Button (**Abgrenzen**).

FЛ

- 3. Geben Sie in das Pop-up-Bild das Abgrenzdatum ein, und bestätigen Sie mit der  $\boxed{\leftarrow}$ -Taste.
- 4. Sie erhalten den Hinweis, dass das Endedatum auf den 31.12.9999 gesetzt wurde. Das heißt, dass alle bis dahin gültigen Infotypsätze angezeigt werden. Bestätigen Sie mit der  $\boxed{\leftarrow}$ -Taste.
- 5. Markieren Sie in der Liste den entsprechenden Infotypsatz mit dem Subtyp **Zweitwohnsitz**.
- 6. Klicken Sie erneut auf den Button (**Abgrenzen**).
- 7. Sie erhalten die Systemmeldung »Datensätze wurden abgegrenzt«.

Das Endedatum dieses Subtyps wird damit auf den 30.06.2022 gesetzt.

#### **Info- und Subtypen mit Zeitbindung 1**

FFI.

Sie können keine Infotypen bzw. Subtypen mit Zeitbindung 1 abgrenzen, da sie durchgängig vorhanden sein müssen. Wäre der Zweitwohnsitz als ständiger Wohnsitz gepflegt, müsste Ihnen Herr Leberwurst eine neue Wohnanschrift mitteilen. Im Listbild können Sie gegebenenfalls noch das Abgrenzdatum ändern.

#### **3.4.9 Infotypsatz sperren/entsperren**

Gesperrte Sätze eines Infotyps bleiben in der weiteren Verarbeitung unberücksichtigt, insbesondere in der Entgeltabrechnung. Verwenden Sie also die Funktion **Infotypsatz sperren/entsperren**, wenn Sie sich entweder unsicher bezüglich einer Datenerfassung sind und noch Klärungsbedarf besteht oder wenn die Auswirkung einer Löschung vorher getestet werden soll.

Manche Unternehmen nutzen die Funktion auch zur Qualitätssicherung. Dabei wird der Datensatz nach dem Anlegen durch ein Mitglied des HR-Teams gesperrt. Ein anderes Teammitglied entsperrt den Infotypsatz nach der Überprüfung der Dateneingabe. Dieses Vorgehen wird als *Vieraugenprinzip* bezeichnet. So gehen Sie für die Sperrung bzw. Entsperrung vor:

- 1. Sie befinden sich im Einstiegsbild der Stammdatenpflege und haben die Personalnummer und den Infotyp ausgewählt.
- 2. Klicken Sie auf den Button (**Überblick**), um in die Liste der angelegten Infotypsätze zu verzweigen.
- 3. Markieren Sie den Infotypsatz, der gesperrt oder entsperrt werden soll.
- 4. Klicken Sie auf den Button (**Sperren/Entsperren**), und sichern Sie anschließend.
- 5. Sie erhalten die Systemmeldung »Sperrkennzeichen des Satzes geändert«.

#### **3.4.10 Infotypsatz anzeigen**

Wenn Sie sich jetzt die Daten im Infotyp nur zur Information ansehen möchten, gehen Sie folgendermaßen vor:

- 1. Geben Sie im Einstiegsbild der Stammdatenpflege Personalnummer und Infotyp ein.
- 2. Klicken Sie auf den Button (**Anzeigen**).
- 3. Navigieren Sie mit den beiden Buttons (**Voriger Satz**) und (**Nächster Satz**) gegebenenfalls zum entsprechenden Infotypsatz.

Die Felder des Infotyps sind nicht eingabebereit; Sie können sich die Daten lediglich ansehen.

#### **Anzeigemodus**

Wenn Sie einen Infotyp nicht pflegen möchten, öffnen Sie ihn grundsätzlich im **Anzeigen**-Modus, damit Sie die Daten nicht für andere Sachbearbeiter sperren oder versehentlich Daten ändern. Wählen Sie am besten gleich den Menüpfad Personal · Perso**nalmanagement** - **Administration** - **Personalstamm** - **Anzeigen**.

Wenn Sie sich im Bild **Personalstammdaten anzeigen** befinden und alle angelegten Infotypsätze in einer Liste sehen möchten, wählen Sie im Einstiegsbild der Stammdatenpflege den Button (**Überblick**). Markieren Sie in der Liste einen Infotypsatz, und klicken Sie auf den Button (**Auswählen**), um den Infotypsatz zu öffnen.

#### **3.4.11 Freitextfeld zum Infotypsatz anlegen**

Herr Leberwurst übt eine Nebentätigkeit aus. Diese Information wird im Infotyp 0016 (Vertragsbestandteile) gepflegt. Zusätzlich können Sie in einem Freitext z. B. die Arbeitsstelle der Nebentätigkeit erfassen. Sie gehen dazu wie folgt vor:

- 1. Wählen Sie im Einstiegsbild der Stammdatenpflege die Personalnummer des Mitarbeiters und den Infotyp aus.
- 2. Klicken Sie auf den Button (**Ändern**).
- 3. Wählen Sie den Menüpfad **Bearbeiten Text pflegen**, oder drücken Sie die Taste (F9). Es öffnet sich ein leeres Textfeld (siehe Abbildung 3.13).
- 4. Pflegen Sie darin die Informationen ähnlich wie in einem Word-Dokument.
- 5. Sichern Sie Ihre Eingaben mit einem Klick auf den Button (**Sichern**).

Mit diesem Vorgang haben Sie einen Freitext im Infotyp hinterlegt. Dies wird durch den Button (**Text pflegen**) neben dem Dynpro-Header angezeigt.

H

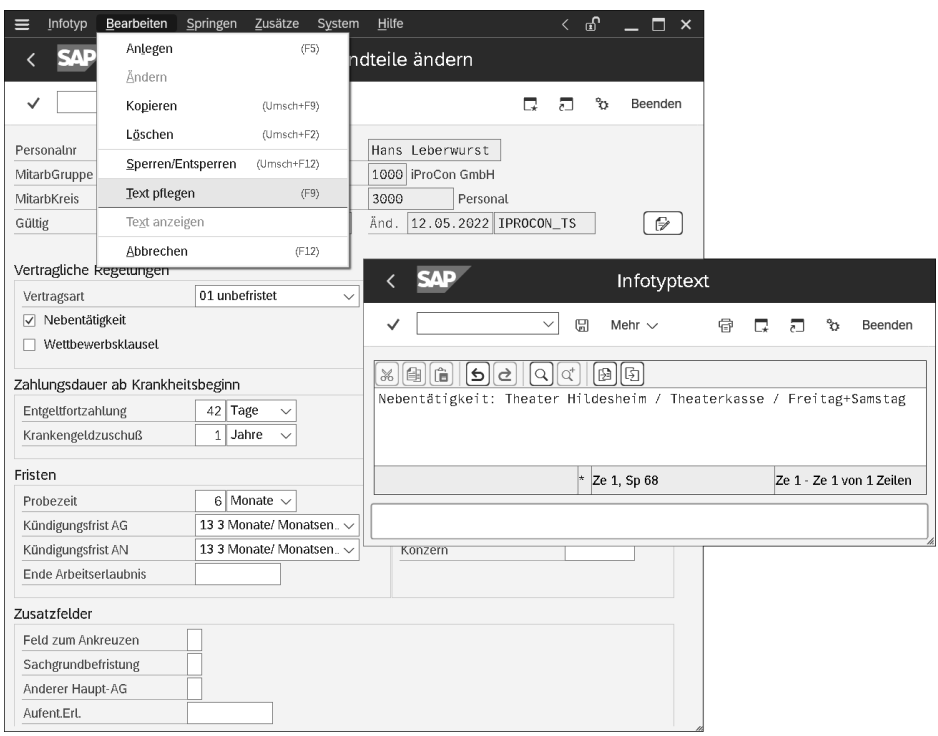

**Abbildung 3.13** Freitext in einem Infotyp anlegen/pflegen

## FĐ.

#### **Der Button für »Freitext«**

Über einen Klick auf den Button **Text pflegen** <sup>■</sup> können Sie den Text jederzeit bearbeiten. Der Button verschwindet wieder aus der Maske, wenn Sie den gesamten Text löschen und sichern.

In manchen Infotypen, wie z. B. im Infotyp 0040 (Leihgaben), werden die ersten Zeilen des Freitextes bereits in der Infotyppflege angeboten. Wenn Sie in diese Zeilen etwas eintragen, erscheint automatisch der Button [ **<del>●</del>** ] (**Text pflegen**).

#### **3.4.12 Rückrechnungsrelevante Felder/Infotypen pflegen**

Herr Leberwurst ist seit einem Monat eingestellt und fährt einen Firmenwagen. Er wurde bereits für eine Periode abgerechnet. Zur Berechnung des geldwerten Vorteils müssen die Entfernungskilometer vom Wohnort zur Arbeitsstätte im Infotyp 0006 (Anschriften) hinterlegt werden.

- 1. Geben Sie im Einstiegsbild der Stammdatenpflege Personalnummer und Infotyp ein.
- 2. Wählen Sie den Button (**Ändern**).

FН

EB

#### **Infotyp kopieren**

Um hier eine unnötig lange Rückrechnung zu vermeiden, sollten Sie den Infotyp kopieren und das Anfangsdatum entsprechend der erforderlichen Rückrechnung wählen.

- 3. Pflegen Sie das Feld **Entfernungskilometer**, und bestätigen Sie Ihre Eingabe mit der  $\boxed{\leftarrow}$ -Taste.
- 4. Sie erhalten die Warnmeldung »Erfassung für Abrechnungsvergangenheit (Rückrechnung)«.
- 5. Bestätigen Sie mit der  $\leftarrow$  -Taste.

Das System setzt nun den Gültigkeitsbeginn des geänderten Infotypsatzes in das Feld **Früh.Änd.Stamm.** (Früheste Änderung Stammdaten) des Infotyps 0003 (siehe Abschnitt 3.6.3, »Infotyp 0003 (Abrechnungsstatus)«). Bei der nächsten Entgeltabrechnung erfolgen für den Mitarbeiter oder die Mitarbeiterin automatisch eine Rückrechnung bis zum Datum **Früh.Änd.Stamm.** und eine Verrechnung mit der aktuellen Abrechnungsperiode. Danach wird das Feld im Infotyp 0003 (Abrechnungsstatus) gelöscht.

Wenn Sie Infotypsätze rückwirkend und für bereits abgerechnete Perioden ändern oder löschen möchten, kann es passieren, dass Sie abrechnungsrelevante Daten ändern. Eine erneute Abrechnung für diese Periode führt dann zu einem abweichenden Ergebnis. Da Herr Leberwurst aber bereits seinen Entgeltnachweis und seine Überweisung erhalten hat und Steuern sowie Sozialversicherungsbeiträge abgeführt sind, wird der Fehler mit der folgenden Abrechnung automatisch korrigiert.

#### **Infotyp 0006 (Anschriften) – abrechnungsrelevantes Feld**

Im Beispiel des Infotyps 0006 (Anschriften) ist das Feld **Entfernungskilometer** das einzige abrechnungsrelevante Feld. Es kann jedoch auch ein gesamter Infotyp abrechnungsrelevant sein wie z. B. der Infotyp 0008 (Basisbezüge).

#### **3.5 Maßnahmenkonzept**

Einige Vorgänge in der Personaladministration erfordern die Pflege bzw. das Anlegen mehrerer Infotypen in Folge. Ein Beispiel ist die Einstellung von neuen Mitarbeitenden. Solch ein Vorgang wird in HCM als Maßnahme umgesetzt. Eine *Maßnahme* ist also eine Aneinanderreihung von Infotypen. Wenn Sie eine Maßnahme ausführen, bietet Ihnen das System die Infotypen automatisch nacheinander zur Bearbeitung an. Damit wird gewährleistet, dass jeder Anwender die gleiche Folge von Infotypen pflegt, ohne jeden Infotyp einzeln aufrufen zu müssen.

Diese Leseprobe haben Sie beim M. edv-buchversand.de heruntergeladen. Das Buch können Sie online in unserem Shop bestellen.

**Hier zum Shop**